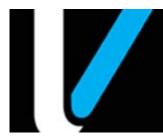

# **Full Service Attendant**

#### **Feature Reference**

Date: May 12, 2021

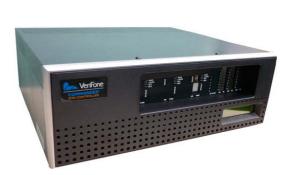

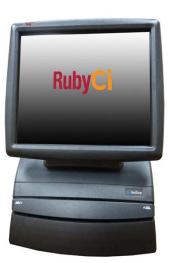

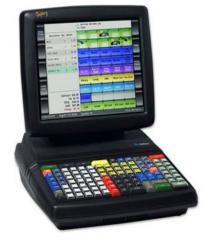

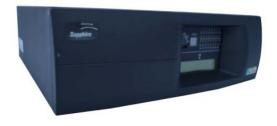

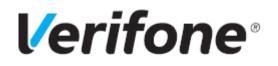

## Full Service Attendant

#### **Using This Feature Reference**

This Feature Reference provides detailed information on how to configure and use the Full Service feature on two separate Verifone Site Controllers: Commander Site Controller and Sapphire.

Chapter one covers Full Service on the Commander Site Controller and Chapter two relates to Sapphire. Both chapters contain the subsections listed below:

- **Overview** This section contains a brief description, requirements and the supported hardware configurations for the Full Service feature on the related Site Controller.
- **Configuring** This section contains information on how to configure the Full Service feature on the related Site Controller.
- **Using** This section describes how to prepare the specific Site Controller for the Full Service feature.
- **Reporting** This section contains a sample report with a detailed report description for the Full Service feature on the specific Site Controller.

Verifone<sup>®</sup>, Inc. 2560 N. 1st Street, Suite 220, San Jose, CA 95131 Telephone: 408-232-7800 http://www.verifone.com

© 2021 Verifone, Inc. All rights reserved.

No part of this publication covered by the copyrights hereon may be reproduced or copied in any form or by any means - graphic, electronic, or mechanical, including photocopying, taping, or information storage and retrieval systems - without written permission of the publisher.

The content of this document is subject to change without notice. The information contained herein does not represent a commitment on the part of Verifone. All features and specifications are subject to change without notice.

Verifone, Ruby SuperSystem, and Secure PumpPAY are registered trademarks of Verifone, Inc. Ruby Card, iOrder, and Commander Site Controller are trademarks of Verifone. All other brand names and trademarks mentioned in this document are the properties of their respective holders.

# Revision History

| Date       | Description                                    |
|------------|------------------------------------------------|
| 05/10/2016 | Format Update.                                 |
| 05/23/2016 | Added Commander section and updated Sapphire.  |
| 08/20/2016 | Format Update.                                 |
| 12/15/2016 | Content update.                                |
| 08/10/2020 | Removed Sapphire section and FSA Enhancements. |
| 08/21/2020 | Review comments update.                        |

# **CONTENTS**

| 1. Legacy FSA feature                                                                                | <br>. 1  |
|----------------------------------------------------------------------------------------------------|----------|
| Overview                                                                                             | <br>. 1  |
| Feature Description                                                                                  | <br>. 1  |
| Full Service Components                                                                              | <br>. 1  |
| Full Service Attendant                                                                               | <br>. 1  |
| Full Service Attendant Tracking                                                                      |          |
| Full Service Preset                                                                                  |          |
| Supported Hardware Requirements                                                                      |          |
| Full Service Implementation                                                                          |          |
| Configuring Full Service Attendant                                                                   |          |
| Configuring with Commander Configuration Client                                                      | <br>. 3  |
| Full Service Attendant FEP 3                                                                         |          |
| FEP Card                                                                                             |          |
| Fuel Configuration    Image: Configuration      Using Full Service Attendant    Image: Configuration |          |
|                                                                                                    |          |
| Reporting                                                                                            |          |
| POS Flash Reports                                                                                    |          |
| Proprietary Network Product Report.                                                                  |          |
| Proprietary Network Product Report                                                                   |          |
| EPS Network Reports                                                                                  |          |
| FSA Totals by Card Type Report                                                                       |          |
|                                                                                                    |          |
| 2. Enhanced FSA feature                                                                              |          |
| Overview                                                                                             | <br>.20  |
| Limitations of Existing FSA                                                                          | <br>.20  |
| Enhancements to Existing FSA                                                                         | <br>.20  |
| Supported Hardware Requirements                                                                      | <br>.21  |
| Configuring Full Service Attendant                                                                   | <br>.22  |
| Enable Full Service Attendant FEP                                                                    | <br>.22  |
| Configure FSA Cards                                                                                  |          |
| Configure Fueling Positions Settings                                                                 | <br>.24  |
| Enable Required Attendant Card                                                                       | <br>.26  |
| Configure DCR Idle Screen                                                                            | <br>.26  |
| Initialization                                                                                       | <br>.27  |
| Using Full Service Attendant                                                                         | <br>.28  |
| Activate FSA Card                                                                                    |          |
| Using FSA Card at DCR                                                                                |          |
| Indoor Sales by Active Attendants                                                                    |          |
| -                                                                                                    |          |
| Sample Receipts                                                                                      | <br>. 30 |

| Reporting                  |
|----------------------------|
| Close Attendant Report     |
| Print Attendant Report     |
| Summary Report by Register |

# LEGACY FSA FEATURE

#### **Overview**

#### **Feature Description**

The Full Service Attendant (FSA) feature is a Front End Processor (FEP) on VIPER that tracks cash fueling and cash handling when executed by Full Service Attendants at the pump.

#### **Full Service Components**

There are three major components to the Full Service Attendant feature:

- Full Service Attendant
- Full Service Tracking
- Full Service Preset

#### **Full Service Attendant**

The Full Service Attendant component is the FEP used to track the cash fueling done by the attendants at the Dispenser Card Reader (DCR). The attendants are provided FSA Cards that are swiped at the DCR whenever a customer stops for cash fueling.

At day close, the cash collected by an attendant is matched with the transaction totals stored in VIPER.

#### Full Service Attendant Tracking

The site can track the cash handling of up to 15 Full Serve Attendants. Each FSA is issued a unique card and is instructed to swipe the card at the DCR for the transaction. The FEP tracks and reports the sales activity for each attendant.

Both Proprietary and FSA cards can be configured and utilized at the site. Full Service Preset is not required for FSA Tracking, but is recommended.

#### **Full Service Preset**

Full Service Preset is a fuel configuration setting that allows the customer or attendant to preset an amount outside at the DCR before fueling.

The Full Service Preset setting can be paired with:

- Auto Approve (to arm the pump) automatically grants approval to dispense fuel at the pump when the patron or outside attendant lifts the handle. If Auto Approve is not on, the transaction will need to be approved at the Point of Sales (POS) terminal.
- Auto Collect (to settle the transaction) allows an outside attendant to collect cash or any type of Method of Payment (MOP) directly from the customer at the pump. If Auto Collect is not on, the sale will come due at the POS terminal and would need to be tendered by a cashier.

If Full Service Preset is not paired, the transaction will come due inside for approval:

- No Attendant cards are needed.
- No separate tracking by Attendant using this method.

#### Supported Hardware Requirements

- Commander Site Controller with Topaz
- Commander Site Controller with Ruby2
- Commander Site Controller with base 43 and higher
- RubyCi with Topaz
- RubyCi with Ruby2

#### **Full Service Implementation**

- The location is set up with Full Service Preset.
- Auto Approve and Auto Collect is set but not required.
  - If Auto Approve is not on, site would need to approve the sale at the POS.
  - If Auto Collect is not on, the sale will come due at the POS and would need to be tendered by a cashier.
- Pumps without card readers function like a normal auto collect pump with all sales reported in the Auto Collect Report.
- Pumps with card readers approve the transaction, after an assigned FSA card has been issued and inserted in the card reader for cash transactions. Credit transactions do not require the insertion of this card.
- Transaction data displays in the Proprietary Card Report showing the total dollar amounts for each card used.

## **Configuring Full Service Attendant**

To configure the Full Service Attendant feature:

- 1. Enable the Full Service Attendant FEP.
- 2. Configure the FSA Cards.
- 3. Configure the fuel pumps for the Full Service Level.
- 4. Enable the Full Service Preset flag for the fueling position.
- 5. Assign FSA Cards to the Full Service Attendants at the pump.

#### Configuring with Commander Configuration Client

#### Full Service Attendant FEP

The FSA Configuration form allows users to enable the Full Service Attendant FEP.

1. From the Configuration Client, go to: Payment Controller > EPS Configuration > Full Service Attendant Configuration.

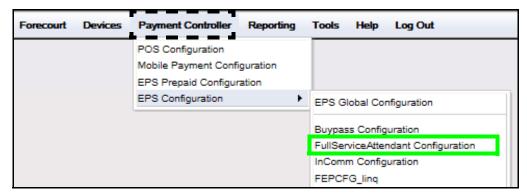

The FullServiceAttendant Configuration window displays.

2. Select the [FEP] tab from the Full Service Attendant Configuration window.

| FullServiceAttendant Configuration Save Cance |  |  |  |
|-----------------------------------------------|--|--|--|
| FEP Card                                      |  |  |  |
| Network                                       |  |  |  |
| FEP Enabled                                   |  |  |  |

- 3. Select [FEP Enabled] to enable the Full Service Attendant FEP.
- 4. Select [Save] to accept, or [Cancel] to exit without saving changes.

#### FEP Card

The FEP Card tab allows card information parameters to be set for each FSA card used on site.

#### Configure a FSA Card

1. Select the **[FEP Card]** tab from the Full Service Attendant Configuration window.

| FullServiceAttendant ( | Save Cancel                   |                     |
|------------------------|-------------------------------|---------------------|
| Fep FEP Card           |                               |                     |
| Select Card            | Card Information              | Add Delete          |
| FSA1                   | Card Table Index              | FSA1                |
|                        | Card Abbrevation<br>Card Name | Attendant1          |
|                        | Lower ISO<br>Upper ISO        | 110229000 110299900 |
|                        | Pan Length<br>Card Enabled    | 13                  |

- 2. Select [Add] before entering card information.
  - Delete: Allows existing card information to be deleted.
- 3. Configure the Card Information parameters.

| Value            | Description                                                        |
|------------------|--------------------------------------------------------------------|
| Card Information |                                                                    |
| Card Table Index | Sets the record number of the FSA card (alphanumeric, ten digits). |
| This number      | cannot be changed after a card has been saved.                     |

| Value                                                                                                    | Description                                                                                                    |
|----------------------------------------------------------------------------------------------------|----------------------------------------------------------------------------------------------------|
| Card Abbreviation                                                                                                    | Sets the abbreviation for the given card (alphanumeric, two digits).                                                   |
| Card Name                                                                                                    | Sets the name of the FSA card (alphanumeric, 12 digits).                                                               |
| Lower ISO                                                                                                    | Sets the low value of the card range (four digits 0001 - 0015).                                                        |
|                                                                                                    | <ul> <li>The entered card number must be greater than or<br/>equal to this number to match the table entry.</li> </ul> |
|                                                                                                    | <ul> <li>The Card ISO values are supplied by the card provider.</li> </ul>                                             |
| NUTE                                                                                                    | a VeriFone Full Service Attendant Card (PN P040-10-<br>T use "==" preceding the lower ISO range for the card.          |
| Upper ISO                                                                                                    | Sets the high value of the card range (four digits 0001 - 0015).                                                       |
|                                                                                                    | <ul> <li>The entered card number must be less than or equal<br/>to this number to match the table entry.</li> </ul>    |
|                                                                                                    | <ul> <li>The Card ISO values are supplied by the card provider.</li> </ul>                                             |
| When using a VeriFone Full Service Attendant Card (PN P040-10-<br>900), do NOT use "==" preceding the upper ISO range for the card |                                                                                                    |
| Pan Length                                                                                                    | Sets the number of digits the card is assigned (14 digits).                                                            |
|                                                                                                    | Values are supplied by the card provider.                                                                              |
| NUT L                                                                                                    | VeriFone Full Service Attendant Cards (PN P040-10-900),<br>Length to "14".                                             |
| Card Enabled                                                                                                    | Select to enable the FSA card at the DCR.                                                                              |

4. Select [Save] to accept, or [Cancel] to exit without saving changes.

#### **Fuel Configuration**

The Fuel Configuration form allows users to configure the appropriate fuel pumps for Full Service Level.

1. Navigate to Config Client > Forecourt > Fuel > Fuel Config - Pending.

| Security | Initial Setup | Store Operations | Promos and Discounts | Forecourt      | Devices | Payment Controller      | Reporting | Tools | Help | Log Out |
|----------|---------------|------------------|----------------------|----------------|---------|-------------------------|-----------|-------|------|---------|
|          |               |                  |                      | Fuel           |         | Fuel Config - In Effect |           |       |      |         |
|          |               |                  |                      | DCR            |         | Fuel Prices - In Effect |           |       |      |         |
|          |               |                  |                      | DCR Keys       |         | Fuel Config - Pending   |           |       |      |         |
|          |               |                  |                      | DCR Idle So    | creen   | Fuel Prices - Pending   |           |       |      |         |
|          |               |                  |                      | Cash Accep     | otor    |                         |           |       |      |         |
|          |               |                  |                      | Fuel Tax Ex    | æmpt    |                         |           |       |      |         |
|          |               |                  |                      | Initialization | •       | ]                       |           |       |      |         |

The Fuel Configuration - Pending window displays.

2. Select the [Fueling Positions] tab.

| uel Configuration - Pending Save Cancel                                                                                                    |                                                                                                    |  |  |  |
|----------------------------------------------------------------------------------------------------|----------------------------------------------------------------------------------------------------|--|--|--|
| Site Parameters Fuel Service Levels Fuel                                                                                                    | MOPs Fuel Tanks Fuel Blend Types Fuel Products Fueling Positions                                                                                                    |  |  |  |
| Fueling Position Settings<br>Select Fueling Position<br>6<br>Duplicate Fueling Position                                                                                                    | Allow Access V<br>SPI IP Address                                                                                                    |  |  |  |
| <ul> <li>1.Select target fuel positions to the left</li> <li>2.Use the Ctrl key to select multiple positions</li> <li>3.Use the Shift key to select a range of positions</li> <li>4.Click the "Duplicate" button.</li> <li>Duplicate</li> <li>20</li> </ul> | Hose 1 Product Settings         Hose 1 Product       Hose 2 Product       Hose 3 Product         UNLD1       DIESL       NONE       Hose 6 Product         Hose 4 Product       Hose 5 Product       Hose 6 Product       MONE         NONE       NONE       NONE       NONE       V         Hose 7 Product       NONE       NONE       V         Hose 7 Product       NONE       NONE       V         Hose 7 Product       V       NONE       V         Hose 7 Product       V       NONE       V         Hose 7 Product       V       V       V         Hose 7 Product       V       V       V         Hose 7 Product       V       V       V         NONE       V       V       V         Hose 7 Product       V       V       V         NONE       V       V       V       V         Options       V       Auto Disapproval       DCR In Dispenser         First In First Out       Full Service Preset       Handle Up Calling         Ø Ignore Pump Error       Pay At Pump Only       Prepay Only         Ø Preset Postpay       Ø Preset Prepay       Ø Stacking |  |  |  |

3. Configure the Fueling Position Settings.

| Fueling Pos                                                                                                 | Fueling Position Settings                                                                                                    |                                  |  |  |  |
|----------------------------------------------------------------------------------------------------|----------------------------------------------------------------------------------------------------|----------------------------------|--|--|--|
| Select F                                                                                                    | ueling Position                                                                                                    | Allow Access 🗹<br>SPI IP Address |  |  |  |
| Duplicate                                                                                                   | e Fueling Position                                                                                                    |                                  |  |  |  |
| 1<br>2<br>3<br>4<br>5<br>6<br>7<br>8<br>9<br>10<br>11<br>12<br>13<br>14<br>15<br>16<br>17<br>18<br>19<br>20 | <ol> <li>Select target fuel positions<br/>to the left</li> <li>Use the Ctrl key to select<br/>multiple positions</li> <li>Use the Shift key to select a<br/>range of positions</li> <li>Click the "Duplicate" button.</li> <li>Duplicate</li> </ol> |                                  |  |  |  |

| Value                         | Description                                                                                                    |  |  |
|-------------------------------|----------------------------------------------------------------------------------------------------|--|--|
| Fueling Position Settings     |                                                                                                    |  |  |
| Select Fueling Position       | Sets the fueling position to configure.                                                                                                  |  |  |
| Duplicate Fueling<br>Position | Allows a group of fueling positions to be selected from the Position list to mark for duplication.                                       |  |  |
|                               | <ol> <li>Select the position from the Duplicate Fueling<br/>Position drop-down menu to set the position to be<br/>duplicated.</li> </ol> |  |  |
|                               | 2. Click [Duplicate].                                                                                                    |  |  |
| Allow Access                  | Sets the pump to be accessed by the terminal.                                                                                            |  |  |

| Value                                                                                                    |                                                                                                    | Description                                                                                                    |  |  |
|----------------------------------------------------------------------------------------------------|----------------------------------------------------------------------------------------------------|----------------------------------------------------------------------------------------------------|--|--|
| SPI IP Address                                                                                                    |                                                                                                    | Sets the IP Address for supporting Serial Peripheral<br>Interface (SPI) configuration when SPI communication<br>is enabled. |  |  |
| NOTE                                                                                                    | SPI is a device to convert User Datagram Protocol (UDP) data to current loop data. When SPI communication is enabled, the drivers will communicate with the dispensers over UDP instead of serial port.        |                                                                                                    |  |  |
|                                                                                                    | SPI communication doesn't use a serial port, but a serial port needs to be configured for the driver and this port won't be available for any other service on the commander similar to non-SPI communication. |                                                                                                    |  |  |
| The serial port number is used as an identifier to distinguish between tw channels when multiple channels are present. |                                                                                                    | 0                                                                                                    |  |  |

3. Configure the parameters for the Default Attributes.

| Default Attributes |                       |            |                  |  |  |
|--------------------|-----------------------|------------|------------------|--|--|
| CASH               | Default Service Level | Blend Type | Slow Flow Offset |  |  |

| Value                                                                                                    | Description                                                                                                    |  |
|----------------------------------------------------------------------------------------------------|----------------------------------------------------------------------------------------------------|--|
| Default Attributes                                                                                                |                                                                                                    |  |
| Default MOP                                                                                                    | Sets the default MOP: Cash, Credit, or Check for the selected pump.                                                                                                    |  |
| Default Service Level                                                                                             | Select [Full] for the Default Service Level.                                                                                                    |  |
|                                                                                                    | <ul> <li>Once the Default Service Level on the pump is set to<br/>the Full Service Level, any type of transaction<br/>Prepay, Post pay, or OPT Prepay will be charged at<br/>the Full Service Level.</li> </ul> |  |
|                                                                                                    | <ul> <li>Depending on the method of payment used for each<br/>transaction, either Cash or the Credit Price Level is<br/>applicable.</li> </ul>                                                                  |  |
| This configuration is <u>independent</u> of whether <b>Full Service Preset</b> flag is enabled or not in options. |                                                                                                    |  |

| Value                                             | Description                                                                                      |  |
|---------------------------------------------------|--------------------------------------------------------------------------------------------------|--|
| Blend Type                                        | Sets the <type blend="" of=""> to use for the selected fueling position.</type>                  |  |
| Slow Flow Offset                                  | Sets the point at which the pump will slow the fuel as it approaches a preset amount (2 - 9999). |  |
| Enter the slow flow amount without leading zeros. |                                                                                                  |  |

4. Configure the parameters for the Fuel Limit Settings.

| Fueling Limit Settings                                          |              |
|-----------------------------------------------------------------|--------------|
| Currency Limit Volume Limit Minimum PPU<br>300.00 500.000 0.009 | Auto Collect |

| Value                  | Description                                                                                     |  |  |
|------------------------|-------------------------------------------------------------------------------------------------|--|--|
| Fueling Limit Settings |                                                                                                 |  |  |
| Currency Limit         | Sets the maximum amount the pump dispenses per transaction (0.00 - 999.99).                     |  |  |
| Volume Limit           | Sets the maximum volume the pump dispenses per transaction (0.00 - 999.999).                    |  |  |
| Minimum PPU            | Sets the minimum Price Per Unit on the dispenser (i.e., discount).                              |  |  |
| Auto Collect           | Enables outside employee to collect a method of payment directly from the customer at the pump. |  |  |
|                        | <ul> <li>None: Disabled. Payments are only collected inside<br/>at the terminal.</li> </ul>     |  |  |
|                        | <ul> <li>Cash: Only cash payments may be collected at the selected pump.</li> </ul>             |  |  |
|                        | <ul> <li>All: Any type of MOP payment may be collected at<br/>the selected pump.</li> </ul>     |  |  |

5. Configure the parameters for the Hose Product Settings.

| Hose Product Settings |                |                |
|-----------------------|----------------|----------------|
| Hose 1 Product        | Hose 2 Product | Hose 3 Product |
| Hose 4 Product        | Hose 5 Product | Hose 6 Product |
| Hose 7 Product NONE   |                |                |

| Value                 | Description                                                                                                    |  |
|-----------------------|----------------------------------------------------------------------------------------------------|--|
| Hose Product Settings |                                                                                                    |  |
| Hose 1 - 7 Product    | <ul> <li>Sets the fuel product to be dispensed from <i>each</i> hose and individual pump that has been configured.</li> <li>One to seven hoses can be defined for each pump.</li> <li>Assign [NONE] to the hoses that do not exist or are not used.</li> </ul> |  |

6. Configure Fueling Position Options.

| Options             |                       |                   |
|---------------------|-----------------------|-------------------|
| Auto Approval       | Auto Disapproval      | DCR In Dispenser  |
| Eirst In First Out  | ✓ Full Service Preset | Handle Up Calling |
| ✓ Ignore Pump Error | Pay At Pump Only      | Prepay Only       |
| Preset Postpay      | Preset Prepay         | Stacking          |
| View Buzzer Off     |                       |                   |

| Value                                                                                                    | Description |  |
|----------------------------------------------------------------------------------------------------|-------------|--|
| Options                                                                                                    |             |  |
| Auto ApprovalSet to allow automatic approval for fuel dispensing a<br>pump.If not selected, the pump must be approved by the<br>pressing the [APPROVE] key. |             |  |
| The first sale must be cashed out before another sale can be auto approved.<br>Select this parameter if using <b>Auto collect</b> .                         |             |  |

| Value                                                                                                    | Description                                                                                                    |  |  |  |
|----------------------------------------------------------------------------------------------------|----------------------------------------------------------------------------------------------------|--|--|--|
| First in First Out                                                                                                    | Set first sale due on the selected pump is cashed out first. If not selected, either sale may be cashed out first.                                                            |  |  |  |
| The Stacking option must also be selected.                                                                                                    |                                                                                                    |  |  |  |
| Ignore Pump<br>Error                                                                                                    | Set to allow the pump to resume service after an authorization failure. The terminal continues to approve the transaction on the pump without the cashier pressing [APPROVE]. |  |  |  |
|                                                                                                    | If not selected, a cashier must press [APPROVE] to start the next transaction on the pump after an authorization failure.                                                     |  |  |  |
|                                                                                                    | For this feature to work, do the following:                                                                                                    |  |  |  |
|                                                                                                    | 1. Select [Auto Approval].                                                                                                    |  |  |  |
|                                                                                                    | 2. Set Auto Collect to [AII].                                                                                                    |  |  |  |
|                                                                                                    | 3. Set Default Service Level to [Full].                                                                                                    |  |  |  |
| Preset Postpay                                                                                                    | Set to allow preset/postpay sales at the selected pump. The default value is checked.                                                                                         |  |  |  |
| View Buzzer OffIn a postpay situation, the customer lifts the handle, le<br>the nozzle off the pump, and comes inside to pay.                                          |                                                                                                    |  |  |  |
|                                                                                                    | <ul> <li>Set to allow the [VIEW] key to stop the beeping at the terminal.</li> </ul>                                                                                          |  |  |  |
|                                                                                                    | <ul> <li>If not selected, the beeping continues until the customer<br/>has paid.</li> </ul>                                                                                   |  |  |  |
| Auto Disapproval                                                                                                    | Set to disapprove a dispenser if it remains inactive for the period of time set in <i>Delay Auto disapproval</i> on Fuel > Site Parameters > Fuel Site Parameters.            |  |  |  |
|                                                                                                    | If not selected, the pump remains approved until manually changed.                                                                                                    |  |  |  |
| In DCR transactions, the pump disapproves after a maximum of three minutes regardless of this setting or <b>Delay Auto disapproval</b> . Prepaid sales never time out. |                                                                                                    |  |  |  |

| Value                  | Description                                                                                                    |  |  |
|------------------------|----------------------------------------------------------------------------------------------------|--|--|
| Full Service<br>Preset | <u>Must</u> be enabled this flag to allow customers or attendants to preset an amount outside at the DCR before fueling.                                                                                          |  |  |
|                        | Once this flag is enabled, any OPT transaction on the pump,<br>be it prepay or postpay, will prompt for entering the amount<br>at the OPT before authorizing the pump and will authorize the<br>pump accordingly. |  |  |
| NUTE                   | ration again can be done independent of whether the pump is<br>for the Full Service Level in <b>Default Service Level</b> .                                                                                       |  |  |
| Pay at Pump Only       | Set if payment is required outside at the DCR and not inside.                                                                                                    |  |  |
| Preset Prepay          | Set to allow preset/prepay fuel sales at the selected pump.                                                                                                    |  |  |
|                        | The default value is checked.                                                                                                    |  |  |
| DCR in Dispenser       | Set if the dispenser has a card reader.                                                                                                    |  |  |
| Handle Up Calling      | ng Set to force a pump call for approval to dispense fuel when the fuel handle is lifted.                                                                                                    |  |  |
| Prepay Only            | Set only if prepaid fuel sales are allowed.                                                                                                    |  |  |
|                        | If not selected, fuel sales can be paid for either before or after the customer dispenses fuel.                                                                                                    |  |  |
| Stacking               | Set to allow a fuel sale to remain uncollected while a second fuel sale is dispensed and completed.                                                                                                    |  |  |
|                        | The default value is checked.                                                                                                    |  |  |

# Using Full Service Attendant

#### **Cash Price Level**

- 1. The customer pulls up to the pump for cash fueling, and the attendant swipes an assigned FSA card for authorization at the DCR.
- 2. The DCR prompts for the cash level pricing amount.
- 3. The attendant enters the cash **<Amount>** for fueling.

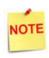

If the attendant skips this prompt, a requested amount of zero dollars will be sent to the FEP.

- 4. The FSA card data and requested transaction amount is transferred to VIPER, where it is captured by the Full Service Attendant FEP.
- 5. The request is received by the FEP and processed locally, depending on the limit mentioned for that FSA card.

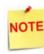

Full Service Attendant has its own card related configuration **FullServiceAttendant\_CardTable** which holds the card Ranges.

- 6. The FEP sends the pre-authorized amount back to the DCR. The pump is equipped with the approval of that amount only.
- 7. The attendant pumps the fuel for the approved amount, and receives payment from the customer in cash.
- 8. After concluding the fueling stage, a completion request is sent by the DCR to VIPER where the transaction totals are updated.

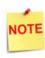

Alternately, the customer can directly swipe the payment card without involving the attendant. In this case, depending on the Price Tier returned from the EPS, the pump can either be authorized for the Credit or Cash Price Level.

### Reporting

#### **POS Flash Reports**

#### **Proprietary Network Product Report**

The Proprietary Network Product Report summarizes fuel products paid for with credit, debit and stored value cards.

The Proprietary Product Report is a POS based report available via the Flash Reports menu.

#### POS Flash Report Procedure

1. From Sales > go to: [CSR Func].

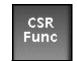

2. Select the [Reporting Menu].

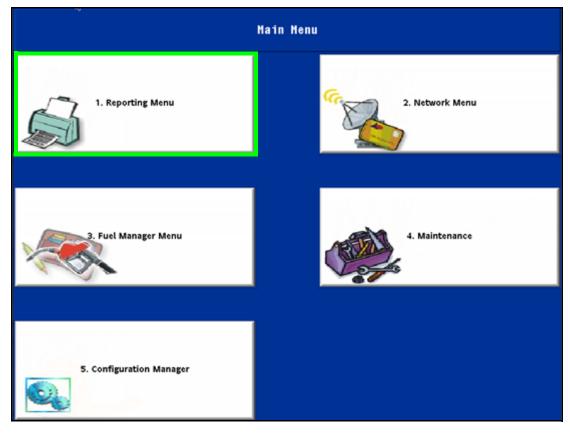

#### 3. Select [Flash Report].

| Reporting Functions Menu |                         |                             |                                    |                                       |
|--------------------------|-------------------------|-----------------------------|------------------------------------|---------------------------------------|
| 1. Close Cashier Report  | 2. Print Cashier Report | 3. Cashier Worksheet        | 4. Print Current<br>Cashier Report | 5. View Amber                         |
| 6. Close Shift Report    | 7. Close Daily Report   | 8. Close Monthly<br>Report  | 9. Close Yearly Report             | 10. Close Canwash Pay<br>Point Period |
| 11. Print Shift Report   | 12. Print Daily Report  | 13. Print Monthly<br>Report | 14. Print Yearly Report            | 15. Print Carwash Pay<br>Point Period |
| 16. Payroll Reports      |                         |                             | 19. Funds Audit<br>Report          | 20. Flash Reports                     |

4. From the Flash Reports Menu, select [Print Proprietary N/W Product Report].

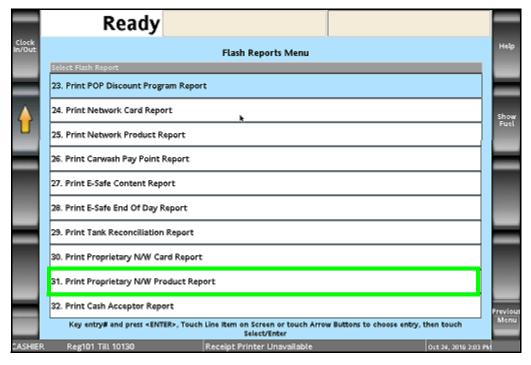

The Proprietary Product Report prints.

| FLASH<br>SHIFT REPORT                                                                                                    |       |      |        |  |  |
|----------------------------------------------------------------------------------------------------|-------|------|--------|--|--|
| 10/24/16 11:53<br>STORE# ABC123 REGISTER# 101 DAYPART #001<br>CASHIER #01 CORPORTATE<br>OPEN DAYPART 10/20/16 13:31`<br>CLOSE DAYPART PENDING |       |      |        |  |  |
| PROPRIETARY                                                                                                    | P R C | DD R | РТ     |  |  |
| PROD DESC                                                                                                    | QTY   | CNT  | TOTALS |  |  |
| 2 UNLEADED PLUS 3.316 2 7.00                                                                                                    |       |      |        |  |  |
| \$ 7.00                                                                                                    |       |      |        |  |  |

#### Report Details:

- TITLE: PROPRIETARY PROD RPT
- **PROD:** The product code of the item sold.
- **DESC:** The product name of the item sold.
- QTY: The amount of fuel dispensed.
- CNT: The total number of times each product code type is used.
- **TOTALS**: The total sale amount for each product code type.

#### **Proprietary Network Card Report**

The Proprietary Network Card Report can also be used with the Full-Service Attendant Tracking option. The Flash Report summarizes the sales and refunds made on proprietary cards.

The Proprietary Card Report is a POS based report available via the Flash Reports menu.

NOTE See POS Flash Report procedure under Proprietary Product Report.

| FLASH<br>SHIFT REPORT                                                                                                    |     |         |     |         |  |
|----------------------------------------------------------------------------------------------------|-----|---------|-----|---------|--|
| 10/24/16 11:53<br>STORE# ABC123 REGISTER# 101 DAYPART #001<br>CASHIER #01 CORPORTATE<br>OPEN DAYPART 10/20/16 13:31`<br>CLOSE DAYPART PENDING |     |         |     |         |  |
| PROPRIET                                                                                                    | ARY | C A R D | R P | т       |  |
| NAME                                                                                                    | CNT | SALES   | CNT | REFUNDS |  |
| Attendant #1                                                                                                    | 1   | 2.00    | 0   | 0.00    |  |
| Attendant #2 1 5.00 0 0.00                                                                                                    |     |         |     |         |  |
| TOTAL                                                                                                    | 2   | 7.00    | 0   | 0.00    |  |

Report Details:

- TITLE: PROPRIETARY CARD RPT
- NAME: Name of the Proprietary Card used.
- CNT: Total sales count for each proprietary card.
- SALES: The total sales amount for each proprietary card type.
- CNT: Total refund count for each proprietary card type.
- **REFUNDS:** Total refund amount for each proprietary card type.
- TOTAL: Sum of sale and refund count totals.

#### **EPS Network Reports**

#### FSA Totals by Card Type Report

The FSA Totals by Card Type Report contains a list of all cards used in that terminal batch, count and total sales for each card.

Electronic Payment System (EPS) based reports are available in the EPS Network Report menu.

CSR

Func

#### POS EPS Network Reports Procedure

- 1. From Sales > go to: [CSR Func].
- 2. Select the [Network Menu].

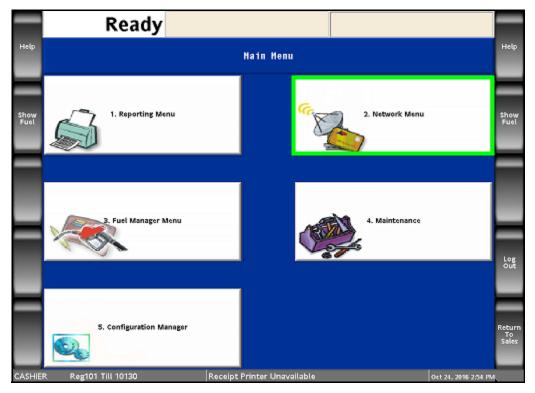

3. Select [EPS Network Reports].

|                 | Rea                  | ady                        |                             |                           |                       |              |
|-----------------|----------------------|----------------------------|-----------------------------|---------------------------|-----------------------|--------------|
| Clock<br>In/Out |                      |                            | Network Menu                |                           |                       | Help         |
|                 | 1. Pre Authorization | 2. Card Balance<br>Inquiry | 3. EPS Network<br>Functions | 4. EPS Network<br>Reports | 5. EPS Secure Reports | Show<br>Fuel |

4. Select [FSA Totals by Card Type Report].

The EPS Network Report prints.

| EPS NETW                                                                                      | ORK RE                                                                                    | P O R T |  |  |  |
|-----------------------------------------------------------------------------------------------|-------------------------------------------------------------------------------------------|---------|--|--|--|
| *** FSA Totals By Card Type Report ***<br>Printed: 10/24/16 12:38:32<br>WORKSTATION ID POS001 |                                                                                           |         |  |  |  |
| -                                                                                             | Terminal Batch 1<br>Terminal Batch Open: 10/20/2016 13:32:48<br>Terminal Batch Clse: OPEN |         |  |  |  |
| CARDTYPE                                                                                      | COUNT                                                                                     | SALES   |  |  |  |
| Attendant #1                                                                                  | 1                                                                                         | 2.00    |  |  |  |
| Attendant #2                                                                                  | 1                                                                                         | 5.00    |  |  |  |
|                                                                                               |                                                                                           |         |  |  |  |
| TOTAL                                                                                         | 2                                                                                         | 7.00    |  |  |  |
|                                                                                               |                                                                                           |         |  |  |  |

#### Report Details:

- TITLE: FSA Totals by Card Type Report
- PRINTED:
  - MM/DD/YY: Date in month, date year format.
  - HH:MM:SS: Time in hour, minutes, and seconds.
- WORKSTATION ID: Identifies the POS where the report was generated.
- TERMINAL BATCH ID: Identifies the terminal batch number.
- TERMNAL BATCH OPEN: Identifies when the batch was opened.
  - MM/DD/YY: Date in month, date year format.
  - HH:MM:SS: Time in hour, minutes, and seconds.
- TERMINAL BATCH CLSE: Identifies when the batch was closed.
  - MM/DD/YY: Date in month, date year format.
  - HH:MM:SS: Time in hour, minutes, and seconds.
- CARDTYPE: Identifies the card type used in this terminal batch.
- COUNT: An FSA transaction updates the transaction count for that card type.
- SALES: A FSA transaction updates the amount a for that card type.
- **TOTAL**: Total includes the summary count of transactions and sales amount for all FSA transactions approved by this host for this terminal batch.

# 2 ENHANCED FSA FEATURE

#### **Overview**

The enhancement to the existing FSA feature prevents cashier fraud and track the sales, attendant-wise

#### Limitations of Existing FSA

The following are the limitations of the existing FSA functionality:

- Attendant can swipe the attendant card only for "pay outside Cash transactions". Attendant cards cannot be used to track outdoor credit transactions served by an attendant.
- Attendant Card is not linked to an employee session.
- An FSA card cannot be disabled at the end of a shift. An employee can use it at other pumps, or make a copy, resulting in frauds.

#### **Enhancements to Existing FSA**

The following are the enhancements made to the existing FSA feature:

- Ability to link an attendant card to a Cashier/Attendant login.
- Attendant card is unusable until cashier/attendant logs in to a register and activates it.
- After attendant has activated a card, attendant is able to perform indoor sales from any of the POS systems at the sites and perform outdoor transactions at any of the Full Service pumps.
- The POS automatically logs out after an attendant session is opened and after each indoor sale by an attendant.
- The Attendant must swipe the FSA card at the dispenser before each outdoor sale. The outdoor sales can also be recalled inside if the customer needs to purchase merchandise along with fuel.
- Attendant Report tracks each attendant's indoor and outdoor sales.
- Ability to close Attendant session.
- Close period closes all open attendant sessions.

- Increased the max number of employees from 60 to 100.
- '*Require Attendant Card*' flag is disabled by default in Fuel Site Parameters. On enabling this flag and enabling the FSA FEP, the enhanced FSA feature will be functional and DCR idle screen will be set to "*Swipe your Attendant Card*".
- The default DCR Payment Idle Screen has the option "PAY ATTENDANT" for cash payments.

#### **Supported Hardware Requirements**

- Commander Site Controller with Topaz
- Commander Site Controller with Ruby2
- Commander Site Controller with base 52 and higher
- RubyCi with Topaz
- RubyCi with Ruby2

## Configuring Full Service Attendant

- 1. Enable the Full Service Attendant FEP.
- 2. Configure FSA Cards.
- 3. Configure Fueling Positions.
- 4. Enable Require Attendant Card parameter.
- 5. Configure DCR Idle Screen.
- 6. Initialize Fuel Driver, Fuel, DCR Driver, DCR.

#### Enable Full Service Attendant FEP

The FSA Configuration form allows users to enable the Full Service Attendant FEP.

1. From the Configuration Client, go to: Payment Controller > EPS Configuration > Full Service Attendant Configuration.

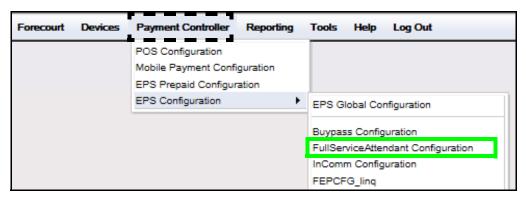

The Full Service Attendant Configuration form displays.

2. Select the [FEP] tab from the Full Service Attendant Configuration window.

| FullServiceAttendant Configuration      |
|-----------------------------------------|
| Edits require a one-time password (OTP) |
| FEP FEP Card                            |
| FEP Parameters                          |
| Key Index 0                             |

- 3. Select [FEP Enabled] to enable the Full Service Attendant FEP.
- 4. Select [Save] to accept, or [Cancel] to exit without saving changes.

#### Configure FSA Cards

The FEP Card tab allows card information parameters to be set for each FSA card used on site.

1. Select the **[FEP Card]** tab from the Full Service Attendant Configuration window.

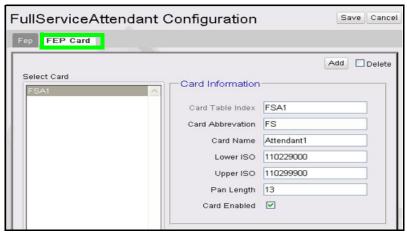

- 2. Select [Add] before entering card information.
- **Delete:** Allows existing card information to be deleted.
- 3. Configure the Card Information parameters.

| Value                                                                                    | Description                                              |  |  |  |  |
|------------------------------------------------------------------------------------------|----------------------------------------------------------|--|--|--|--|
| Card Information                                                                         |                                                          |  |  |  |  |
| Card Table IndexSets the record number of the FSA card (alphanumeric<br>ten digits).     |                                                          |  |  |  |  |
| This number cannot be changed after a card has been saved.                               |                                                          |  |  |  |  |
| Card AbbreviationSets the abbreviation for the given card (alphanumeric,<br>two digits). |                                                          |  |  |  |  |
| Card Name                                                                                | Sets the name of the FSA card (alphanumeric, 12 digits). |  |  |  |  |

| Value        | Description                                                                                                    |
|--------------|----------------------------------------------------------------------------------------------------|
| Lower ISO    | Sets the low value of the card range (four digits 0001 - 0015).                                                        |
|              | <ul> <li>The entered card number must be greater than or<br/>equal to this number to match the table entry.</li> </ul> |
|              | <ul> <li>The Card ISO values are supplied by the card provider.</li> </ul>                                             |
| NUTE         | a VeriFone Full Service Attendant Card (PN P040-10-<br>T use "==" preceding the lower ISO range for the card.          |
| Upper ISO    | Sets the high value of the card range (four digits 0001 - 0015).                                                       |
|              | <ul> <li>The entered card number must be less than or equal<br/>to this number to match the table entry.</li> </ul>    |
|              | <ul> <li>The Card ISO values are supplied by the card provider.</li> </ul>                                             |
| NOTE         | a VeriFone Full Service Attendant Card (PN P040-10-<br>T use "==" preceding the upper ISO range for the card.          |
| Pan Length   | Sets the number of digits the card is assigned (14 digits).                                                            |
|              | Values are supplied by the card provider.                                                                              |
| NUTE         | <i>VeriFone Full Service Attendant Cards (PN P040-10-900),<br/>Length to "14".</i>                                     |
| Card Enabled | Select to enable the FSA card at the DCR.                                                                              |

4. Select [Save] to accept, or [Cancel] to exit without saving changes.

### **Configure Fueling Positions Settings**

In the Fueling Positions Setting form, make the following configuration.

- Initial Setup Promos and Discounts Help Log Out Security Store Operations Tools Payment Controller Forecourt Reporting De ices Fuel Config - In Effect Fuel DCP Fuel Prices - In Effect DCR Keys uel Config - Pending DCR Idle Screen Fuel Prices - Pending Cash Acceptor Fuel Tax Exempt Initialization ۲
- 1. Navigate to Config Client > Forecourt > Fuel > Fuel Config Pending.

The Fuel Configuration - Pending window displays.

2. Select the [Fueling Positions] tab.

| Select Fueling Position                                                                                                    | Allow Access SPI IP Address 192, 168, 31, 160                                                                                                    |
|----------------------------------------------------------------------------------------------------|----------------------------------------------------------------------------------------------------|
| Duplicate Fueling Position                                                                                                    | Default Attributes<br>Default MOP Default Service Level Blend Type Slow Flow Offset<br>CREDIT V FULL V ELEC V 25<br>Fueling Limit Settings                                                                                                    |
| <ul> <li>1. Select target fuel positions to the left</li> <li>2. Use the Ctrl key to select multiple positions</li> <li>3. Use the Shift key to select a range of positions</li> <li>4. Click the "Duplicate" button.</li> <li>Duplicate</li> </ul> | Currency Limit Settings         Currency Limit Volume Limit         300.00         500.000         0.000         Auto Collect         CASH         Hose Product Settings         Hose 1 Product         Hose 2 Product         Hose 3 Product         PETR-UNLD1         PETR-UNLD2         Hose 6 Product         Hose 6 Product         PETROL-LD4         NONE |
|                                                                                                    | <ul> <li>Auto Approval</li> <li>Auto Disapproval</li> <li>DCR In Dispenser</li> <li>First In First Out</li> <li>DCR Prompt Preset Amount</li> <li>Handle Up Calling</li> <li>Ignore Pump Error</li> <li>Pay At Pump Only</li> <li>Prepay Only</li> <li>Preset Postpay</li> <li>View Buzzer Off</li> <li>Instant Auto Approval</li> </ul>                          |

- 3. Select Default Service Level as Full.
- 4. Select Auto Collect as Cash.
- 5. Disable Auto Approval.
- 6. Disable Handle Up Calling.

#### **Enable Required Attendant Card**

Navigate to Config Client > Forecourt > Fuel > Fuel Config - Pending > Site Parameters.

1. Enable Require Attendant Card.

Fuel Configuration - Pending

|                                      |           | Tier2 Schedule Settings                               |
|--------------------------------------|-----------|-------------------------------------------------------|
| Unit of Measure                      | Gallons • |                                                       |
| Halt Mode                            | Soft •    | Start Tier 2 Pricing 0                                |
| PPU Decimal Position                 | 3 🔹       | Number of Tier Hours 0                                |
| Total Decimal Position               | 2 🔹       | Destroy Ocheckels Octions                             |
| Autodisapproval Delay                | 5.0 •     | Postpay Schedule Settings                             |
| Ignore MOP Conflict                  |           | Start Postpay Allowed 0                               |
| Force .9 Cents Per Gallon            |           | Number of Postpay Hours 24 •                          |
| Approve All Enabled                  |           |                                                       |
| Recall Autocollect Inside            |           | <ul> <li>Manual Approval Schedule Settings</li> </ul> |
| Gilbarco Six Digits Money<br>Display |           | Start Manual Approval Required                        |
| Require Attendant Card               |           | Number Manual Approval<br>Hours                       |
| -Offline Fuel Prompt-                |           |                                                       |
| Number of Seconds                    | 1         | Grade Restriction                                     |
|                                      |           | Enforce Prompting Inside                              |
| -Real Time Sales Data-               |           | Prompt Restriction Outside                            |
| Notification Frequency               |           |                                                       |

2. Enable "Recall Autocollect Inside" if applicable.

#### Configure DCR Idle Screen

Navigate to Config Client > Forecourt > DCR Idle Screen.

Configure PAY ATTENDANT soft key on the DCR Idle Screen and assign the DCR Position.

| ect the Idle Screen Mode<br>Attended Idle Screens<br>Default | Name Defaul     DCR Grap | t Graphic Enabled 🕑 Assign Por | Add Dele |
|--------------------------------------------------------------|--------------------------|--------------------------------|----------|
|                                                              |                          | PAY DEBIT OUTSIDE              |          |
|                                                              |                          | PAY INSIDE                     | HELP     |
|                                                              |                          | PAY ATTENDANT                  | CANCEL   |

#### Initialization

Initialize Fuel Driver, Fuel, DCR Driver, DCR from Forecourt > Initialization.

# Using Full Service Attendant

#### Activate FSA Card

- 1. Login to POS with ID and Password.
- 2. On the "Select Till" screen, select 'Open Attendant'.

|                                                                                                    |                     | System OK | STORE MANAGER<br>Reg101 | Aug 11, 2020<br>5:33 AM |  |
|----------------------------------------------------------------------------------------------------|---------------------|-----------|-------------------------|-------------------------|--|
| Select Till                                                                                                    |                     |           |                         |                         |  |
| Date Time Reg<br>1. OPEN TILL for Drawer 1                                                                                      | ≇ Dr# CSR Name      |           |                         |                         |  |
| 2. Unavailable - must close a                                                                                                   | a till for Drawer 2 |           |                         |                         |  |
| 3. NON-SALES FUNCTIONS                                                                                                    | ONLY                |           |                         |                         |  |
| 4. OPEN ATTENDANT                                                                                                    |                     |           |                         |                         |  |
|                                                                                                    |                     |           |                         |                         |  |
|                                                                                                    |                     |           |                         |                         |  |
|                                                                                                    |                     |           |                         |                         |  |
|                                                                                                    |                     |           |                         |                         |  |
|                                                                                                    |                     |           |                         |                         |  |
|                                                                                                    |                     |           |                         |                         |  |
|                                                                                                    |                     |           |                         |                         |  |
|                                                                                                    |                     |           |                         |                         |  |
|                                                                                                    |                     |           |                         |                         |  |
| Key entry# and press <enter>, Touch Line Item on Screen or touch Arrow Buttons to choose entry, then touch Select/Enter</enter> |                     |           |                         |                         |  |
|                                                                                                    |                     | Log Out   | Fuel                    | CSR Func                |  |

- 3. Swipe the FSA card on PIN pad when it prompts for 'SWIPE YOUR ATTENDANT CARD'
- 4. POS displays, "Enter Open Drawer Amount". Enter an amount and select OK.
- 5. POS displays activation successful message and the attendant is automatically logged off the POS.

#### Using FSA Card at DCR

1. Swipe the Activated Attendant Card on the DCR "SWIPE YOUR ATTENDANT CARD" screen.

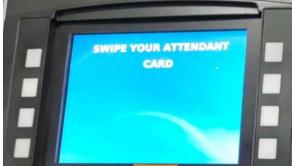

- 2. On the DCR Payment Idle Screen, select PAY ATTENDANT (for cash transactions) option.
- 3. Enter the Preset amount at the "Enter Amount" prompt (prompts only if "DCR prompt preset amount" parameter is enabled).
- 4. When DCR displays "Remove Nozzle", complete the fueling.
- 5. After the Transaction, DCR goes back to "SWIPE YOUR ATTENDANT CARD" screen.

#### Indoor Sales by Active Attendants

- 1. Login to any Indoor POS and add items to the ticket.
- 2. Complete the sale using any MOP like Cash or Credit.
- 3. Receipt is printed with the Register ID and other sale information.

Attendants cannot add two "AutoCollect Recall" transactions in one ticket.

Drawer operations like SafeDrop, Safeloan, Payln, Payout, Safedrop Correction are disabled for attendant login. At the end of every transaction on the POS the attendants are logged off automatically.

# NOTE

For attendant indoor transactions, the transaction number is in the 200 series.

For attendant outdoor transactions, the transaction number is in the 400 series. See examples of sample receipts in the below section.

## Sample Receipts

Pay Attendant (cash) transaction at DCR sample receipt:

| WE            | LCOME TO             |           |  |  |  |
|---------------|----------------------|-----------|--|--|--|
| v             | ERIFONE              |           |  |  |  |
| AUTO          | AUTOMATION LAB       |           |  |  |  |
| HAV           | E YOU RUN            |           |  |  |  |
| AUTOM         | ATION TODAY          |           |  |  |  |
|               | 99999                |           |  |  |  |
| VF            | I-QA-LAB             |           |  |  |  |
| cr.           | EARWATER             |           |  |  |  |
| TPA           | FL 560100            |           |  |  |  |
|               |                      |           |  |  |  |
|               |                      |           |  |  |  |
| Description   | Qty                  | Amount    |  |  |  |
|               |                      |           |  |  |  |
| PETR-UNLD1 CA | #01 11.35 <b>6</b> G | 12.73     |  |  |  |
| FULL @ 1.12   |                      |           |  |  |  |
|               |                      |           |  |  |  |
|               | Subtotal             | 12.73     |  |  |  |
|               | TOTAL                | 12.73     |  |  |  |
|               | CASH \$              | 12.73     |  |  |  |
|               |                      |           |  |  |  |
|               |                      |           |  |  |  |
| THAN          | K YOU FOR            |           |  |  |  |
| AUTOMA        | TING THINGS          |           |  |  |  |
| PL            | EASE RUN             |           |  |  |  |
| AU            | TOMATION             |           |  |  |  |
| AGAIN         | AND AGAIN            |           |  |  |  |
| ST#CL120 REG# | 901 TRAI             | N#4010003 |  |  |  |
| CSH: 1        | 8/16/20 4            | :56:16 PM |  |  |  |
|               |                      |           |  |  |  |
|               |                      |           |  |  |  |
|               |                      |           |  |  |  |
|               |                      |           |  |  |  |
|               |                      |           |  |  |  |
|               |                      |           |  |  |  |
|               |                      |           |  |  |  |
|               |                      |           |  |  |  |
|               |                      |           |  |  |  |
|               |                      |           |  |  |  |
|               |                      |           |  |  |  |

Credit card transaction at the DCR sample receipt:

|                                    | WELCOM    | E TO      |           |
|------------------------------------|-----------|-----------|-----------|
| VERIFONE                           |           |           |           |
| AUTOMATION LAB                     |           |           |           |
| HAVE YOU RUN                       |           |           |           |
| AUTOMATION TODAY                   |           |           |           |
| 99999                              |           |           |           |
| VFI-QA-LAB                         |           |           |           |
| CLEARWATER                         |           |           |           |
|                                    | TPA FL 5  | 60100     |           |
| Descrip                            | tion      | Qty       | Amount    |
|                                    |           |           |           |
| PETR-UNLD1 CR #01 1.624G 1.82      |           |           |           |
| FULL @ 1.121/ G                    |           |           |           |
|                                    |           |           |           |
|                                    | Sul       | btotal    | 1.82      |
|                                    |           | TOTAL     | 1.82      |
|                                    |           | CREDIT \$ | 1.82      |
| MASTERCARD                         |           |           |           |
| *************1491<br>Entry: Swiped |           |           |           |
| Auth #: 123628                     |           |           |           |
| Resp Code: 000                     |           |           |           |
| Stan: 002611164                    |           |           |           |
| Invoice #: 3856                    |           |           |           |
| Store # 99999                      |           |           |           |
|                                    |           |           |           |
| THANK YOU FOR                      |           |           |           |
| AUTOMATING THINGS                  |           |           |           |
| PLEASE RUN                         |           |           |           |
|                                    | AUTOMA    |           |           |
|                                    | AGAIN AND |           |           |
| ST#CL120                           | REG#901   | TRAN      | 1#4010002 |

Cash transaction indoors by attendant sample receipt:

| 1777.0          |           |           |  |  |
|-----------------|-----------|-----------|--|--|
| WELCOME TO      |           |           |  |  |
| VERIFONE        |           |           |  |  |
|                 | TION LAB  |           |  |  |
|                 | YOU RUN   |           |  |  |
|                 | ION TODAY |           |  |  |
|                 | 999       |           |  |  |
| VFI-            | QA-LAB    |           |  |  |
|                 | RWATER    |           |  |  |
| TPA FL          | 560100    |           |  |  |
| Description     | Qty       | Amount    |  |  |
|                 |           |           |  |  |
| 10 XTRAMRT GIFT | 1         | 10.00     |  |  |
|                 | Subtotal  | 10.00     |  |  |
|                 | TOTAL     | 10.00     |  |  |
|                 | CASH \$   | 10.00     |  |  |
| THANK           | YOU FOR   |           |  |  |
|                 | NG THINGS |           |  |  |
|                 | SE RUN    |           |  |  |
|                 | MATION    |           |  |  |
|                 | ND AGAIN  |           |  |  |
| ST#CL120 REG#10 |           | N#2010287 |  |  |
| CSH: 1          | 8/26/20 7 |           |  |  |
| con. I          | 0/20/20 / | .00.10 26 |  |  |
|                 |           |           |  |  |
|                 |           |           |  |  |
|                 |           |           |  |  |
|                 |           |           |  |  |
|                 |           |           |  |  |
|                 |           |           |  |  |
|                 |           |           |  |  |
|                 |           |           |  |  |
|                 |           |           |  |  |
|                 |           |           |  |  |
|                 |           |           |  |  |

Credit card transaction indoors by attendant sample receipt:

| WELCON<br>VERIF<br>9999<br>VFI-QA<br>CLEARW<br>TPA FL 5                                                                                                    | ONE<br>9<br>-LAB<br>ATER     |                        |
|----------------------------------------------------------------------------------------------------|------------------------------|------------------------|
| Description                                                                                                    | Qty                          | Amount                 |
| 10 XTRAMRT GIFT                                                                                                    | 1                            | 10.00                  |
|                                                                                                    | btotal<br>TOTAL<br>CREDIT \$ |                        |
| SALE Receipt<br>MASTERCARD USD\$10.0<br>Acct/Card #: ********<br>Entry: Swiped<br>Auth #: 123628<br>Resp Code: 000<br>Stan: 002611207<br>Invoice #: 3880<br>CUSTOMER COPY |                              |                        |
| APPROVED                                                                                                    |                              |                        |
| ST#CL120 REG#101<br>CSH: 1                                                                                                    |                              | N#2010291<br>:43:01 PM |

Ŀ

## Reporting

The Attendant can close the Attendant Session, and print the Attendant Report, containing the details of the transactions performed by the attendant in a particular session.

After an Attendant Session is closed, the FSA card is no longer valid, and needs to be activated again for the next session.

## **Close Attendant Report**

1. From Sales > go to: [CSR Func].

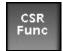

2. Select the [Reporting Menu].

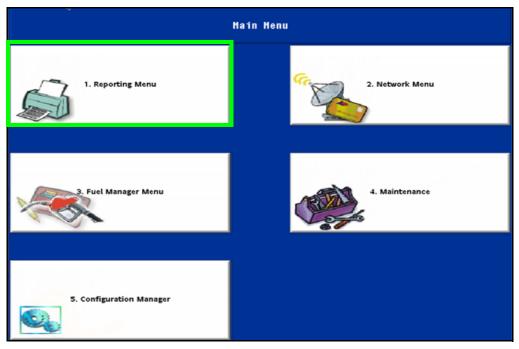

3. Select [Close Attendant Report].

| Reporting Functions Menu |                                            |                                            |                           |                                       |
|--------------------------|--------------------------------------------|--------------------------------------------|---------------------------|---------------------------------------|
| 1. Close Cashier Report  | 2. Print Cashier Report                    | 3. Cashier Worksheet                       | 4. PrintCurrentCashier    | 5. AMBER ALERT                        |
| 6. Close Shift Report    | 7. Close Day Report                        | 8. Close Month Report                      | 9. Close Year Report      | 10. Close Carwash Pay<br>Point Period |
| 11. Print Shift Report   | 12. Print Day Report                       | 13. Print Month<br>Report                  | 14. Print Year Report     | 15. Print Carwash Pay<br>Point Period |
| 16. Payroll Reports      | 17. <mark>Close Attendant</mark><br>Report | 18. <mark>Print Attendant</mark><br>Report | 19. Funds Audit<br>Report | 20. Flash Reports                     |

4. Enter valid cashier number at the Close Attendant prompt.

5. "Waring: Finish pending sales window" appears with CONFIRM and CANCEL button. Press CONFIRM button.

| Warning: Finish pending sales           |
|-----------------------------------------|
| Confirm STORE MANAGER is not<br>working |
| at any register or at the pump          |
| Attendant 2 Sequence #16                |
| CONFIRM CANCEL                          |

6. Close Attendant successful message is displayed.

| Close Attendant                                    |  |  |
|----------------------------------------------------|--|--|
| Attendant 2 Sequence #18<br>Completed Successfully |  |  |
| OK<br>UI#123456                                    |  |  |

## Print Attendant Report

The Attendant Report contains the details of the transactions performed by the attendant in a particular session.

1. From Sales > go to: [CSR Func].

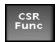

2. Select the [Reporting Menu].

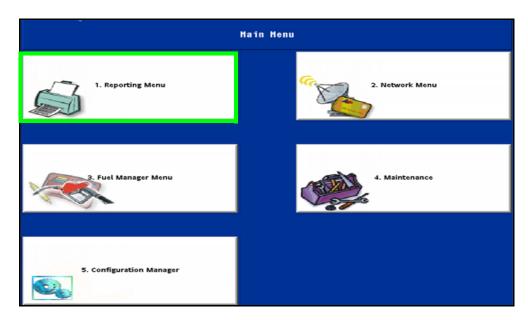

3. Select [Print Attendant Report]

| Reporting Functions Menu |                               |                                            |                           |                                       |
|--------------------------|-------------------------------|--------------------------------------------|---------------------------|---------------------------------------|
| 1. Close Cashier Report  | 2. Print Cashier Report       | 3. Cashier Worksheet                       | 4. PrintCurrentCashier    | 5. AMBER ALERT                        |
| 6. Close Shift Report    | 7. Close Day Report           | 8. Close Month Report                      | 9. Close Year Report      | 10. Close Carwash Pay<br>Point Period |
| 11. Print Shift Report   | 12. Print Day Report          | 13. Print Month<br>Report                  | 14. Print Year Report     | 15. Print Carwash Pay<br>Point Period |
| 16. Payroll Reports      | 17. Close Attendant<br>Report | 18. <mark>Print Attendant</mark><br>Report | 19. Funds Audit<br>Report | 20. Flash Reports                     |

#### Store Number: CL120

## Attendant Report

| Cashier Period Information |                                        |  |
|----------------------------|----------------------------------------|--|
| Attendant                  | 3 - ASST MGR                           |  |
| Attendant Card #           | 549983000000031                        |  |
| Receipts                   | 2030001 - 2030001 Total - 1 Actual - 1 |  |
| Receipts                   | 4030001 - 4030005 Total - 5 Actual - 2 |  |
| Sequence #                 | 1                                      |  |
| Open Period                | 2020-04-29T08:40:12-04:00              |  |
| Close Period               | 2020-05-04T09:12:47-04:00              |  |
| MOP amounts entry          | Pending                                |  |

#### Summary

| Category           | Count | Amount   |
|--------------------|-------|----------|
| MOP Sales          |       | 11.11    |
| MOP Cancel Refund  |       | ( 0.00 ) |
| Net Sales Total    |       | 11.11    |
| Payment Out        |       | (0.00)   |
| Payment In         |       | 0.00     |
| Tot to Account For |       | 11.11    |

#### MOP Sales

| CREDIT - Card Based | 1 | 0.15  |
|---------------------|---|-------|
| USD                 | 2 | 10.96 |
|                     |   |       |
| Tot MOP Sales       |   | 11.11 |

#### MOP Cancel/Refund

| Tot MOP Cancel/Refunds | (0.00) |
|------------------------|--------|
|------------------------|--------|

| Payment Out                   |       |          |
|-------------------------------|-------|----------|
| Category                      | Count | Amount   |
| Cash Back                     | 0     | 0.00     |
| Pay Out                       | 0     | 0.00     |
| Adjust for Vendor<br>Payments | 0     | ( 0.00)  |
| Change/Check                  | 0     | 0.00     |
| In House                      | 0     | 0.00     |
| Safe Drops                    | 0     | 0.00     |
| Tot Payment Out               |       | ( 0.00 ) |

| Payment In        |       |        |
|-------------------|-------|--------|
| Category          | Count | Amount |
| Cash Back Cancels | 0     | 0.00   |
| Pay In            | 0     | 0.00   |
| In House          | 0     | 0.00   |
| Safe Loans        | 0     | 0.00   |
| Tot Payment In    |       | 0.00   |

| Memo Items      |       |        |
|-----------------|-------|--------|
| Category        | Count | Amount |
| Items           | 3     |        |
| Customer        | 3     |        |
| No Sales        | 0     |        |
| Drwr Viols      | 0     |        |
| Login Overrides | 0     |        |
| Discounts       | 0     | 0.00   |
| Err/Corrects    | 0     | 0.00   |
| Void Lines      | 0     | 0.00   |
| Void Tickets    | 0     | 0.00   |
| Positive        | 0     | 0.00   |
| Negative        | 0     | 0.00   |
| Scanned Coupons |       |        |
| Ticket Level    | 0     | 0.00   |

| Category          | Count | Amount |
|-------------------|-------|--------|
| Suspended         | 0     | 0.00   |
| Suspend/Void      | 0     | 0.00   |
| Unsettled Suspend | 0     | 0.00   |
| Reserve Stop      | 0     | 0.00   |
| Reserve Approve   | 0     | 0.00   |
| Coin Dispenser    | 0     | 0.00   |
| Vendor Payments   | 0     | 0.00   |
| Safe Drop Cancels | 0     |        |

| Pump Overruns  | Count | Volume | Amount |
|----------------|-------|--------|--------|
| Auto settled   | 0     | 0.000  | 0.00   |
| Manual settled | 0     | 0.000  | 0.00   |

## **Pop Memo Items**

| Category               | Count | Volume | Amount |
|------------------------|-------|--------|--------|
| Post Dispensed         | 0     | 0.000  | 0.00   |
| Pre-Dispensed          | 0     | 0.000  | 0.00   |
| Pre and Post Dispensed | 0     | 0.000  | 0.00   |
| Tot Codes Redeemed     | 0     |        |        |
| Tot Codes Earned       | 0     |        |        |
| Tot Coupons Earned     | 0     |        |        |
| Tot Free Codes         | 0     |        |        |
| Tot Free Coupons       | 0     |        |        |
| Tot Member Ids         | 0     |        |        |

## Transaction Timings

| Category          | Max | Average |
|-------------------|-----|---------|
| Total             | 5   | 5.00    |
| Network           | 0   | 0.00    |
| Network Suspended | 0   | 0.00    |
| End of Ticket     | 3   | 3.00    |

#### **Totals**

| Category                       | Count | Amount |
|--------------------------------|-------|--------|
| Cash Back Fee                  | 0     | 0.00   |
| Cancel/Refund Cash<br>Back Fee | 0     | (0.00) |
| Debit Fee                      | 0     | 0.00   |
| Cancel/Refund Debit<br>Fee     | 0     | (0.00) |
| Fuel Sales                     |       | 0.62   |
| Merch Sales                    |       | 9.99   |
| FUEL DISCOUNT                  |       | 0.00   |
| Refund Taxes                   |       | 0.00   |
| Sales Taxes                    |       | 0.50   |
| Tot Taxes                      |       | 0.50   |
| Incl Taxes                     |       | 0.00   |

## Summary Report by Register

Summary report has the following sections:

- Summary All registers
- All Attendants Indoor
- All Attendants Outdoor
- All DCRs
- Register(s) Details

To generate report:

- 1. Login to Site Report Navigator.
- 2. Navigate to Reports > View Reports.
- 3. Select Period type, Period and Report.
- 4. Click Add and Proceed to generate report.

# Summary Report by Register

Store Number: CL120

| Period Information |                     |  |
|--------------------|---------------------|--|
| Period             | Current - Shift - 5 |  |
| Open Period        | 2020-06-11 16:27    |  |
| Close Period       | Pending             |  |

### Summary - All Registers

| Category               | Count | Amount |
|------------------------|-------|--------|
| MOP Sales              |       | 13.33  |
| MOP Cancel Refund      |       | (0.00) |
| Net Sales Total        |       | 13.33  |
| Payment Out            |       | (0.00) |
| Payment In             |       | 0.00   |
| Tot to Account For     |       | 13.33  |
| MOP Sales              |       |        |
| CREDIT - Card Based    | 1     | 1.74   |
| CASH                   | 2     | 11.59  |
| Tot MOP Sales          |       | 13.33  |
| MOP Cancel/Refund      |       |        |
| Tot MOP Cancel/Refunds |       | (0.00) |

#### Payment Out

| Category                   | Count | Amount |
|----------------------------|-------|--------|
| Cash Back                  |       |        |
| Pay Out                    | 0     | 0.00   |
| Adjust for Vendor Payments | 0     | (0.00) |
| Change/Check               | 0     | 0.00   |
| In House                   | 0     | 0.00   |
| Safe Drops                 | 0     | 0.00   |
| Tot Payment Out            |       | (0.00) |

#### Payment In

| Category         | Count | Amount |
|------------------|-------|--------|
| Cash Back Cancel |       |        |
| Pay In           | 0     | 0.00   |
| In House         | 0     | 0.00   |
| Safe Loans       | 0     | 0.00   |

Tot Payment In 0.00

#### Memo Items

| Category         | Count | Amount |
|------------------|-------|--------|
| Items            | 3     |        |
| Customer         | 3     |        |
| No Sales         | 0     |        |
| Drawer Voids     | 0     |        |
| Login Overrides  | 0     |        |
| Discounts        | 0     | 0.00   |
| Err/Corrects     | 0     | 0.00   |
| Void Lines       | 0     | 0.00   |
| Void Tickets     | 0     | 0.00   |
| Positive         | 0     | 0.00   |
| Negative         | 0     | 0.00   |
| Prepaid Recharge | 0     | 0.00   |
| Scanned Coupons  |       |        |
| Ticket Level     | 0     | 0.00   |
| Fuel Converts    | 0     | 0.00   |
| EZ-Receipt       | 0     | 0.00   |
| Inside           | 0     | 0.00   |
| Outside          | 0     | 0.00   |
|                  | Count | Valuma |

| Category           | Count | Amount |
|--------------------|-------|--------|
| Suspended          | 0     | 0.00   |
| Suspend/Void       | 0     | 0.00   |
| Unsettled Suspend  | 0     | 0.00   |
| Reserve Stop       | 0     | 0.00   |
| Reserve Approve    | 0     | 0.00   |
| Coin Dispenser     | 0     | 0.00   |
| Vendor Payments    | 0     | 0.00   |
| Safe Drop Cancels  | 0     | 0.00   |
| Prepaid Activation | 0     | 0.00   |

| Pump Overruns  | Count | Volume | Amount |
|----------------|-------|--------|--------|
| Auto settled   |       |        |        |
| Manual settled | 0     | 0.000  | 0.00   |

## Pop Memo Items

| Category               | Count | Volume | Amount |
|------------------------|-------|--------|--------|
| Post Dispensed         | 0     | 0.000  | 0.00   |
| Pre-Dispensed          | 0     | 0.000  | 0.00   |
| Pre and Post Dispensed | 0     | 0.000  | 0.00   |
| Tot Codes Redeemed     | 0     |        |        |
| Tot Codes Earned       | 0     |        |        |
| Tot Coupons Earned     | 0     |        |        |
| Tot Free Codes         | 0     |        |        |
| Tot Free Coupons       | 0     |        |        |
| Tot Member Ids         | 0     |        |        |

## Transaction Timings

| Category          | Max | Average |
|-------------------|-----|---------|
| Total             | 5   | 0.00    |
| Network           | 0   | 0.00    |
| Network Suspended | 0   | 0.00    |
| End of Ticket     | 3   | 0.00    |

### Totals

| Category                       | Count | Amount |
|--------------------------------|-------|--------|
| Cash Back Fee                  | 0     | 0.00   |
| Cancel/Refund Cash<br>Back Fee | 0     | (0.00) |
| Debit Fee                      | 0     | 0.00   |
| Cancel/Refund Debit Fee        | 0     | (0.00) |
| Fuel Sales                     |       | 2.86   |
| Merch Sales                    |       | 9.97   |
| Fuel Discount                  |       | 0.00   |
| Refund Taxes                   |       | 0.00   |
| Sales Taxes                    |       | 0.50   |
| Tot Taxes                      |       | 0.50   |
| Incl Taxes                     |       | 0.00   |
| Grand Totalizer Begin          |       | 450.74 |
| Grand Totalizer End            |       | 464.07 |
| Grand Totalizer Diff           |       | 13.33  |
| Sales Totalizer Begin          |       | 310.71 |
| Sales Totalizer End            |       | 324.04 |
| Sales Totalizer Diff           |       | 13.33  |

## All Attendants Indoor

| Receipt # 2010002 - 2010002 |        |             |
|-----------------------------|--------|-------------|
| Category                    | Count  | Amount      |
| MOP Sales                   |        | 10.47       |
| MOP Cancel Refund           |        | (0.00)      |
| Net Sales Total             |        | 10.47       |
| Payment Out                 |        | (0.00)      |
| Payment In                  |        | 0.00        |
| Tot to Account For          |        | 10.47       |
|                             |        | MOP Sales   |
| CASH                        | 1      | 10.47       |
| Tot MOP Sales               |        | 10.47       |
|                             | MOP Ca | ncel/Refund |
| Tot MOP Cancel/Refunds      |        | (0.00)      |

## Payment Out

| Category                   | Count | Amount |
|----------------------------|-------|--------|
| Cash Back                  |       |        |
| Pay Out                    | 0     | 0.00   |
| Adjust for Vendor Payments | 0     | (0.00) |
| Change/Check               | 0     | 0.00   |
| In House                   | 0     | 0.00   |
| Safe Drops                 | 0     | 0.00   |
| Tot Payment Out            |       | (0.00) |

| Payment In       |       |        |
|------------------|-------|--------|
| Category         | Count | Amount |
| Cash Back Cancel |       |        |
| Pay In           | 0     | 0.00   |
| In House         | 0     | 0.00   |
| Safe Loans       | 0     | 0.00   |
|                  |       |        |
| Tot Payment In   |       | 0.00   |

#### **Memo Items**

| Category         | Count | Amount |
|------------------|-------|--------|
| Items            | 1     |        |
| Customer         | 1     |        |
| No Sales         | 0     |        |
| Drawer Viols     | 0     |        |
| Login Overrides  | 0     |        |
| Discounts        | 0     | 0.00   |
| Err/Corrects     | 0     | 0.00   |
| Void Lines       | 0     | 0.00   |
| Void Tickets     | 0     | 0.00   |
| Prepaid Recharge | 0     | 0.00   |
| Scanned Coupons  |       |        |
| Ticket Level     | 0     | 0.00   |
| Fuel Converts    | 0     | 0.00   |
| EZ-Receipt       | 0     | 0.00   |
| Inside           | 0     | 0.00   |
| Outside          | 0     | 0.00   |

| Category           | Count | Amount |      |
|--------------------|-------|--------|------|
| Suspended          | 0     |        | 0.00 |
| Suspend/Void       | 0     |        | 0.00 |
| Unsettled Suspend  | 0     |        | 0.00 |
| Reserve Stop       | 0     |        | 0.00 |
| Reserve Approve    | 0     |        | 0.00 |
| Coin Dispenser     | 0     |        | 0.00 |
| Vendor Payments    | 0     |        | 0.00 |
| Safe Drop Cancels  | 0     |        | 0.00 |
| Prepaid Activation | 0     |        | 0.00 |

| Pump Overruns  | Count | Volume | Amount |
|----------------|-------|--------|--------|
| Auto settled   | 0     | 0.000  | 0.00   |
| Manual settled | 0     | 0.000  | 0.000  |

### Pop Memo Items

| Category               | Count | Volume | Amount |
|------------------------|-------|--------|--------|
| Post Dispensed         | 0     | 0.000  | 0.00   |
| Pre-Dispensed          | 0     | 0.000  | 0.00   |
| Pre and Post Dispensed | 0     | 0.000  | 0.00   |
| Tot Codes Redeemed     | 0     |        |        |
| Tot Codes Earned       | 0     |        |        |
| Tot Coupons Earned     | 0     |        |        |
| Tot Free Codes         | 0     |        |        |
| Tot Free Coupons       | 0     |        |        |
| Tot Member Ids         | 0     |        |        |

## Transaction Timings

| Category          | Max | Average |
|-------------------|-----|---------|
| Total             | 5   | 0.00    |
| Network           | 0   | 0.00    |
| Network Suspended | 0   | 0.00    |
| End of Ticket     | 3   | 0.00    |

#### Totals

| Category                       | Count | Amount |
|--------------------------------|-------|--------|
| Cash Back Fee                  | 0     | 0.00   |
| Cancel/Refund Cash<br>Back Fee | 0     | (0.00) |
| Debit Fee                      | 0     | 0.00   |
| Fuel Sales                     |       | 0.00   |
| Merch Sales                    |       | 9.97   |
| Fuel Discount                  |       | 0.00   |
| Refund Taxes                   |       | 0.00   |
| Sales Taxes                    |       | 0.50   |
| Tot Taxes                      |       | 0.50   |
| Incl Taxes                     |       | 0.00   |
| Grand Totalizer Begin          |       | 187.62 |
| Grand Totalizer End            |       | 198.09 |
| Grand Totalizer Diff           |       | 10.47  |
| Sales Totalizer Begin          |       | 132.26 |
| Sales Totalizer End            |       | 142.73 |
| Sales Totalizer Diff           |       | 10.47  |

## All Attendants Indoor

| receipt Lorocol Lorocol | Receipt # | 2010002 - | 2010002 |
|-------------------------|-----------|-----------|---------|
|-------------------------|-----------|-----------|---------|

| Category               | Count  | Amount      |
|------------------------|--------|-------------|
| MOP Sales              |        | 10.47       |
| MOP Cancel Refund      |        | (0.00)      |
| Net Sales Total        |        | 10.47       |
| Payment Out            |        | (0.00)      |
| Payment In             |        | 0.00        |
| Tot to Account For     |        | 10.47       |
|                        |        | MOP Sales   |
| CASH                   | 1      | 10.47       |
| Tot MOP Sales          |        | 10.47       |
|                        | MOP Ca | ncel/Refund |
| Tot MOP Cancel/Refunds |        | (0.00)      |

#### Payment Out

| Category                   | Count | Amount |
|----------------------------|-------|--------|
| Cash Back                  |       |        |
| Pay Out                    | 0     | 0.00   |
| Adjust for Vendor Payments | 0     | (0.00) |
| Change/Check               | 0     | 0.00   |
| In House                   | 0     | 0.00   |
| Safe Drops                 | 0     | 0.00   |
| Tot Payment Out            |       | (0.00) |

| Payment In       |       |        |
|------------------|-------|--------|
| Category         | Count | Amount |
| Cash Back Cancel |       |        |
| Pay In           | 0     | 0.00   |
| In House         | 0     | 0.00   |
| Safe Loans       | 0     | 0.00   |
|                  |       |        |
| Tot Payment In   |       | 0.00   |

### Memo Items

| Category         | Count | Amount |
|------------------|-------|--------|
| Items            | 2     |        |
| Customer         | 2     |        |
| No Sales         | 0     |        |
| Drawer Viols     | 0     |        |
| Login Overrides  | 0     |        |
| Discounts        | 0     | 0.00   |
| Err/Corrects     | 0     | 0.00   |
| Void Lines       | 0     | 0.00   |
| Void Tickets     | 0     | 0.00   |
| Prepaid Recharge | 0     | 0.00   |
| Scanned Coupons  |       |        |
| Ticket Level     | 0     | 0.00   |
| Fuel Converts    | 0     | 0.00   |
| EZ-Receipt       | 0     | 0.00   |
| Inside           | 0     | 0.00   |
| Outside          | 0     | 0.00   |

| Category           | Count | Amount |      |
|--------------------|-------|--------|------|
| Suspended          | 0     |        | 0.00 |
| Suspend/Void       | 0     |        | 0.00 |
| Unsettled Suspend  | 0     |        | 0.00 |
| Reserve Stop       | 0     |        | 0.00 |
| Reserve Approve    | 0     |        | 0.00 |
| Coin Dispenser     | 0     |        | 0.00 |
| Vendor Payments    | 0     |        | 0.00 |
| Safe Drop Cancels  | 0     |        | 0.00 |
| Prepaid Activation | 0     |        | 0.00 |

| Pump Overruns  | Count | Volume | Amount |
|----------------|-------|--------|--------|
| Auto settled   | 0     | 0.000  | 0.00   |
| Manual settled | 0     | 0.000  | 0.000  |

#### Pop Memo Items

| Category               | Count | Volume | Amount |
|------------------------|-------|--------|--------|
| Post Dispensed         | 0     | 0.000  | 0.00   |
| Pre-Dispensed          | 0     | 0.000  | 0.00   |
| Pre and Post Dispensed | 0     | 0.000  | 0.00   |
| Tot Codes Redeemed     | 0     |        |        |
| Tot Codes Earned       | 0     |        |        |
| Tot Coupons Earned     | 0     |        |        |
| Tot Free Codes         | 0     |        |        |
| Tot Free Coupons       | 0     |        |        |
| Tot Member Ids         | 0     |        |        |

## Transaction Timings

| Category          | Max | Average |
|-------------------|-----|---------|
| Total             | 0   | 0.00    |
| Network           | 0   | 0.00    |
| Network Suspended | 0   | 0.00    |
| End of Ticket     | 0   | 0.00    |

#### Totals

| Category                       | Count | Amount |
|--------------------------------|-------|--------|
| Cash Back Fee                  | 0     | 0.00   |
| Cancel/Refund Cash<br>Back Fee | 0     | (0.00) |
| Debit Fee                      | 0     | 0.00   |
| Fuel Sales                     |       | 2.86   |
| Merch Sales                    |       | 0.00   |
| Fuel Discount                  |       | 0.00   |
| Refund Taxes                   |       | 0.00   |
| Sales Taxes                    |       | 0.00   |
| Tot Taxes                      |       | 0.00   |
| Incl Taxes                     |       | 0.00   |
| Grand Totalizer Begin          |       | 25.61  |
| Grand Totalizer End            |       | 28.47  |
| Grand Totalizer Diff           |       | 2.86   |
| Sales Totalizer Begin          |       | 25.61  |
| Sales Totalizer End            |       | 28.47  |
| Sales Totalizer Diff           |       | 2.86   |
|                                |       |        |

\* Registers without activity have been omitted from this report